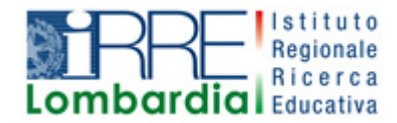

**PROGETTO LAPSUS LA**boratorio per la **P**romozione nelle **S**cuole dell'**U**so consapevole del **S**oftware

# I Quaderni di LAPSUS n° 3

## **CmapTools PASSO A PASSO: scheda di approfondimento Utilizzare gli stili**

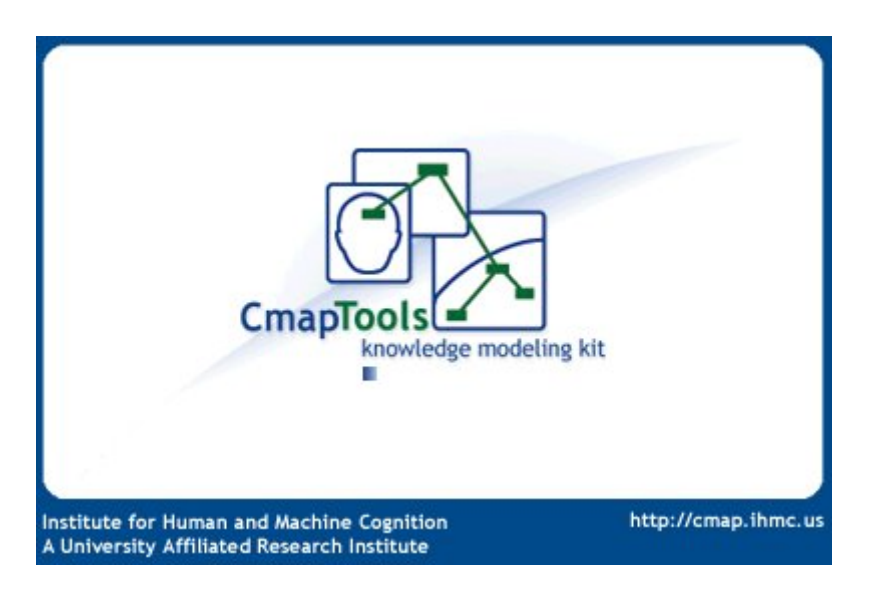

A cura di Matilde Fiameni Luglio 2006

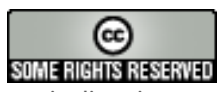

I contenuti di questo lavoro, salvo diversa indicazione, sono rilasciati sotto una licenza Creative Commons License . Tutti i marchi sono proprietà dei rispettivi proprietari

### **Utilizzo degli Stili**

Dopo aver personalizzato l'aspetto di un concetto o di un collegamento, esso potrà essere

- a) Copiato e incollato come stile ad altri oggetti della CMap o di altre CMap
- b) salvato come stile applicabile ad altri oggetti della Cmap.

Seleziona un oggetto del quale hai modificato l'aspetto.

#### **Copia e incolla stile**

- ⇒ Clicca con il tasto destro e scegli l'opzione "copia stile"
- ⇒ Seleziona gli oggetti ai quali vuoi dare lo stesso aspetto e dopo aver cliccato con il tasto destro scegli l'opzione "incolla stile".

#### **Aggiunta e utilizzo degli Stili**

Seleziona un oggetto del quale si è modificato l'aspetto e apri la finestra Stili

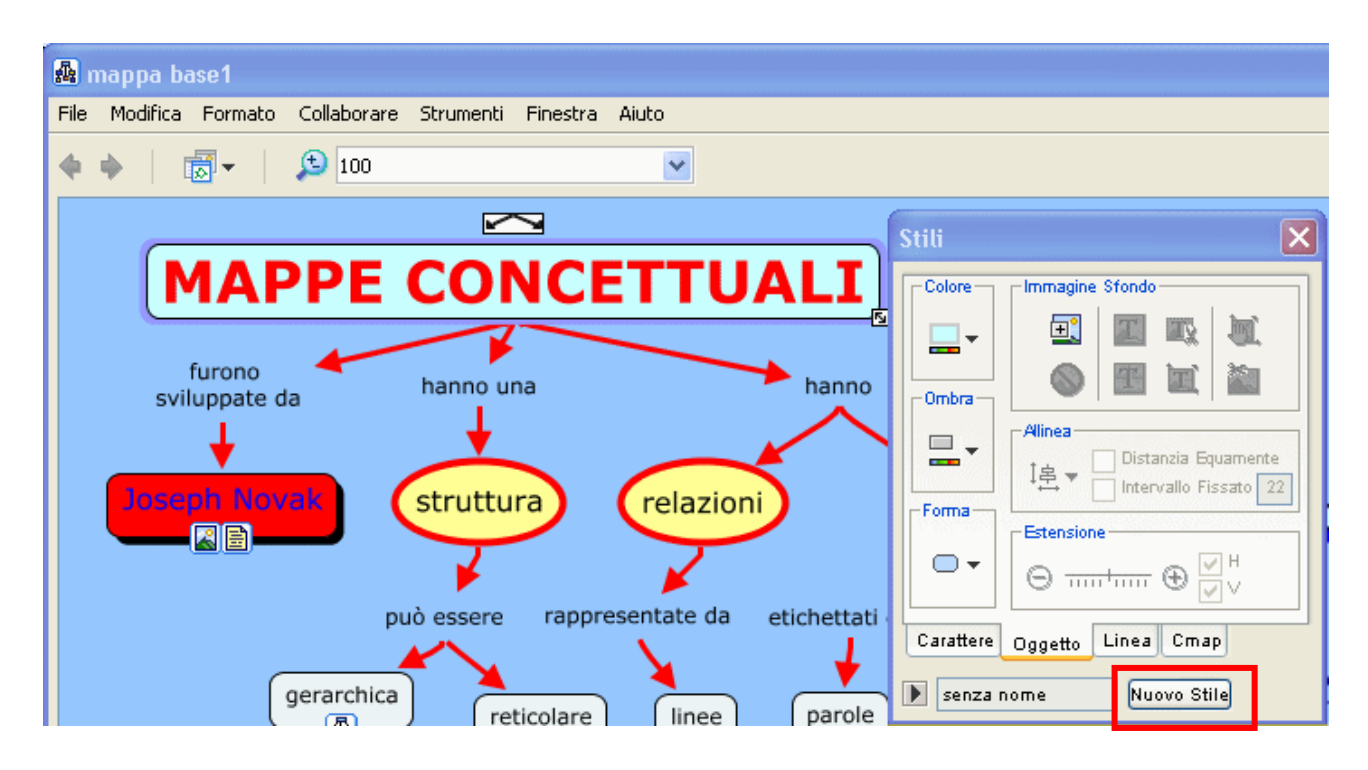

Clicca sul bottone Nuovo Stile

Si apre la finestra Aggiungi Stile. Introduci un nome per lo stile e spunta la casella Includere Stile di Sfondo, per includere l'attuale sfondo dell'oggetto allo stile.

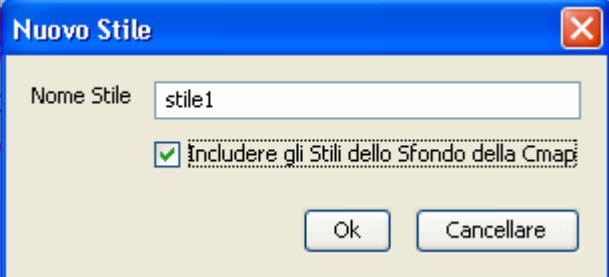

Clicca su OK per salvare lo stile.

Per applicare gli stili salvati ad altri oggetti, clicca sulla freccia nell'angolo in basso a sinistra della finestra degli stili.

**Stili**  $\times$ Carattere & Dimensioni  $\vee$  32 Verdana v Stile & Colore Margine- $\overline{\mathbf{E}}$  - $|<sub>b</sub>$  $\mathbf{i}$  $\underline{\mathsf{u}}$  $\overline{4}$ AllineaTesto 對 불가를 凹回 同 Mathematical Character Set Carattere Oggetto Linea Cmap Stili con Nome **Th** Predefinito  $\frac{1}{2}$  stile 1 Nuovo Stile Apri Salva

Viene visualizzata una lista di tutti i nomi degli stili. Seleziona un concetto o una frase legame, quindi clicca sul nome dello stile, per applicarlo all'oggetto selezionato.

Puoi anche impostare lo stile prescelto come predefinito: devi cliccare con il tasto destro sul nome dello stile prescelto e scegliere l'opzione "imposta come predefinito.

Gli stili possono anche essere rinominati o eliminati.